## **FACTURA ELECTRÓNICA DESDE LA NUEVA APLICACIÓN MIFACTURAE**

Se ha creado un nuevo sistema de creación y presentación de factura electrónica para las administraciones que viene a sustituir a la aplicación de escritorio Facturae.

En lugar de usar una aplicación, se accede desde el siguiente enlace:

## [MiFacturae \(face.gob.es\)](https://mifacturae.face.gob.es/#/publico)

y todo el proceso se realiza desde una plataforma habilitada en la propia web. Al entrar en el enlace anterior nos encontramos esta ventana:

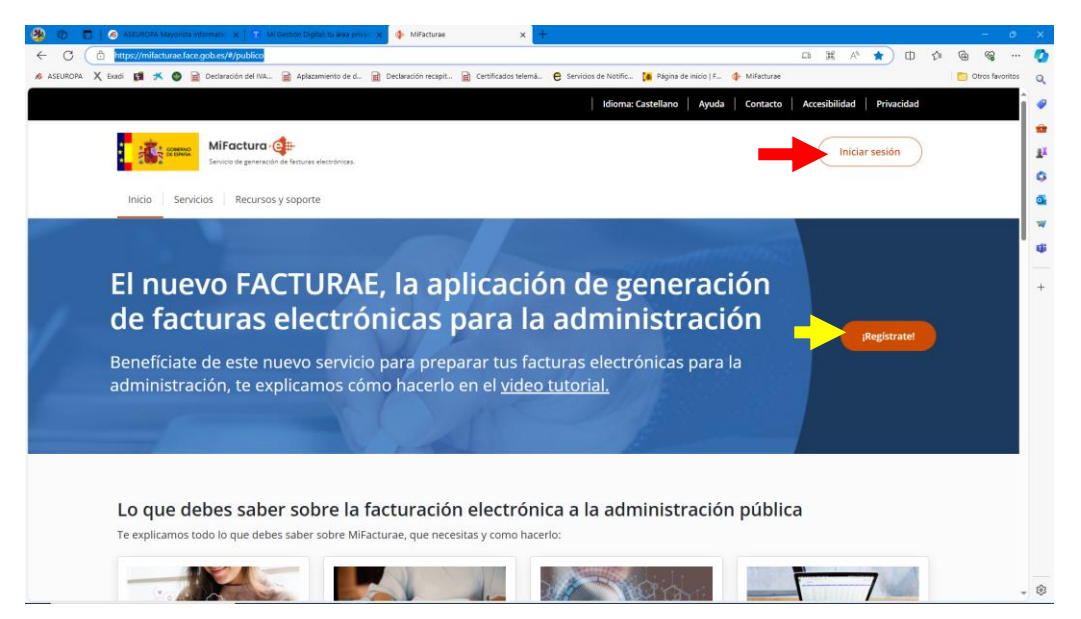

Desde la cual podremos entrar a gestionar nuestras facturas pulsando en el botón "Iniciar sesión". La primera vez tendremos que entrar en ¡Registrate! y darnos de alta con nuestro certificado electrónico u otra identificación válida.

Una vez nos hemos identificado, entraremos en nuestra zona personal, donde tenemos acceso a nuestras facturas y podremos empezar a crear facturas nuevas, así como crear líneas de concepto, distintos emisores y receptores…

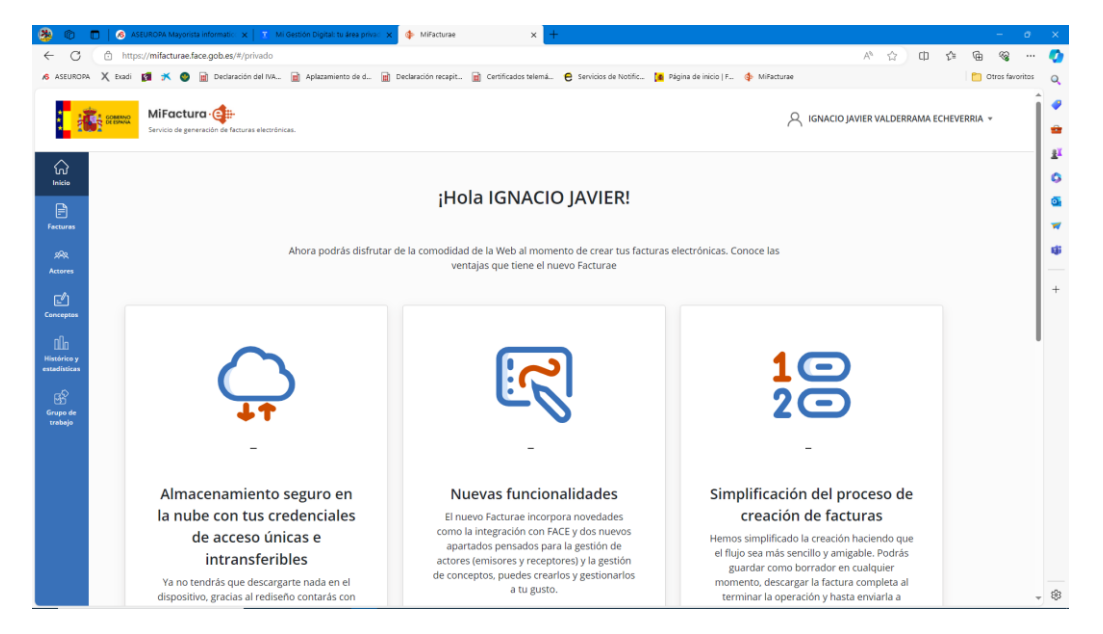

Aunque se puede importar las facturas en ficheros XML o XSIG, lo que vamos a hacer es crear una factura desde el inicio. Para ello pulsamos en el botón facturas y elegimos Crear una factura

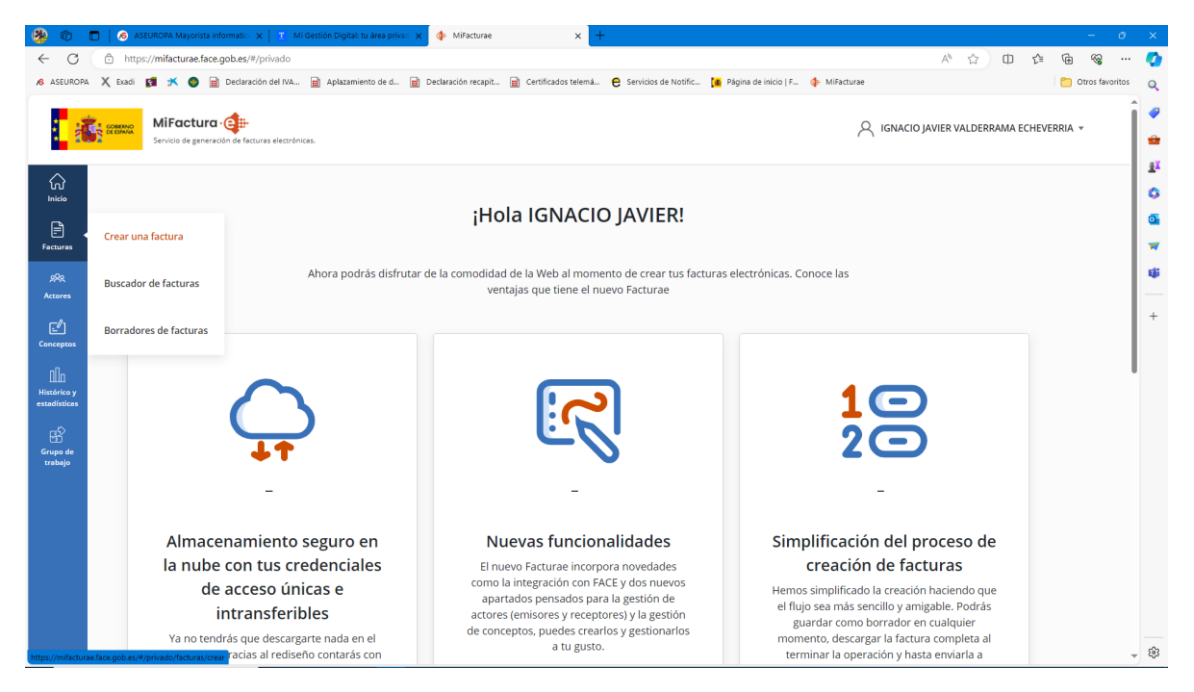

Nos llevará a una página donde, separados en varios apartados, podremos introducir los primeros datos de nuestra factura. Todos los datos marcados con asterisco rojo son obligatorios salvo que se indique lo contrario y sea un campo opcional.

En el apartado 1.1 irán los datos generales: número, serie, lugar y fecha de expedición…

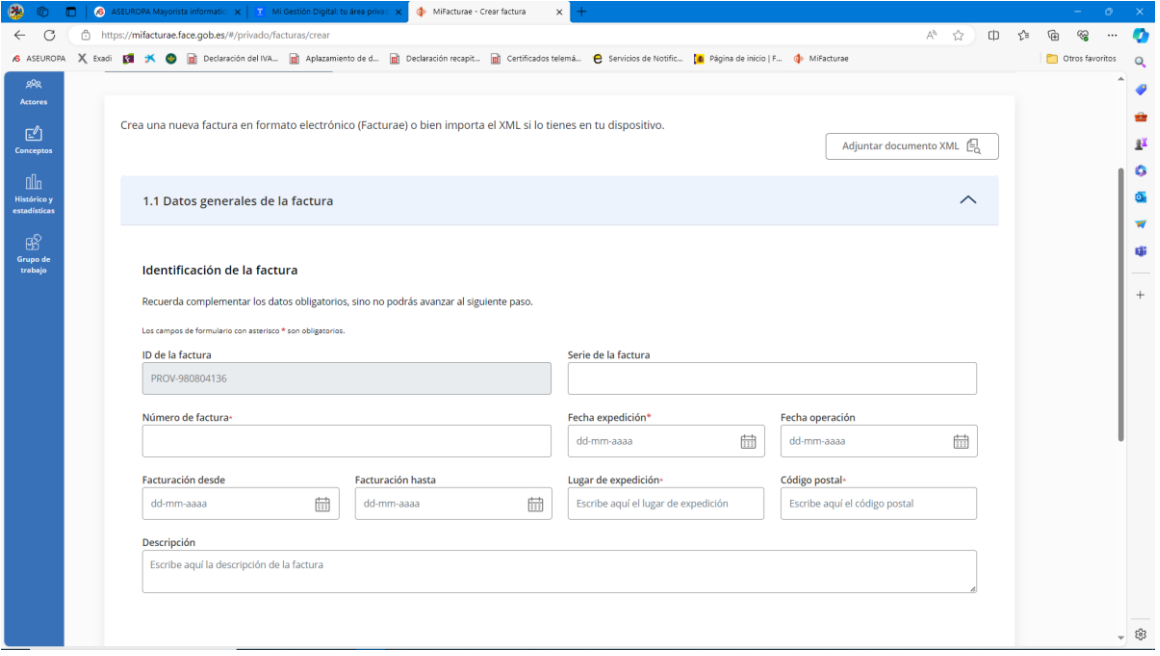

Desplegaremos el apartado 1.2 para introducir los datos del emisor. Nos aparece un cuadro desplegable desde el que podremos elegir el emisor de la factura. En este caso, al ser la primera vez, tendremos que darlo de alta. Para ello pulsaremos en  $\pm$  Crear nuevo emisor

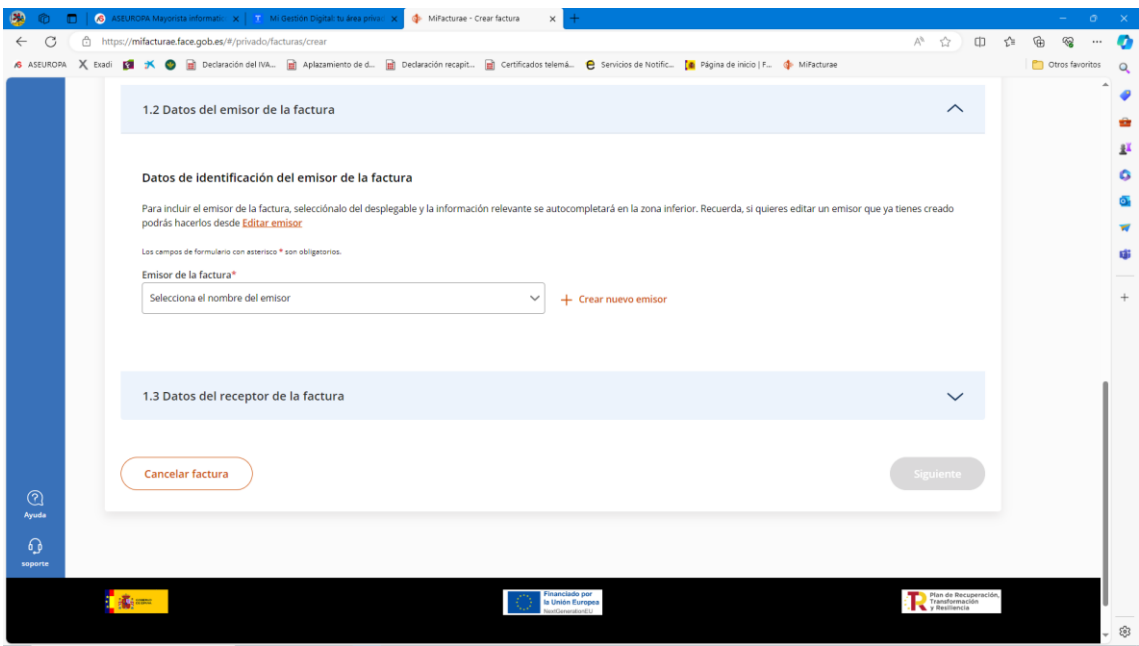

Nos abrirá más cuadros en los que tendremos que introducir los datos correspondientes, recordando que los marcados con asterisco son obligatorios, de faltar alguno no nos dejaría seguir con el procedimiento.

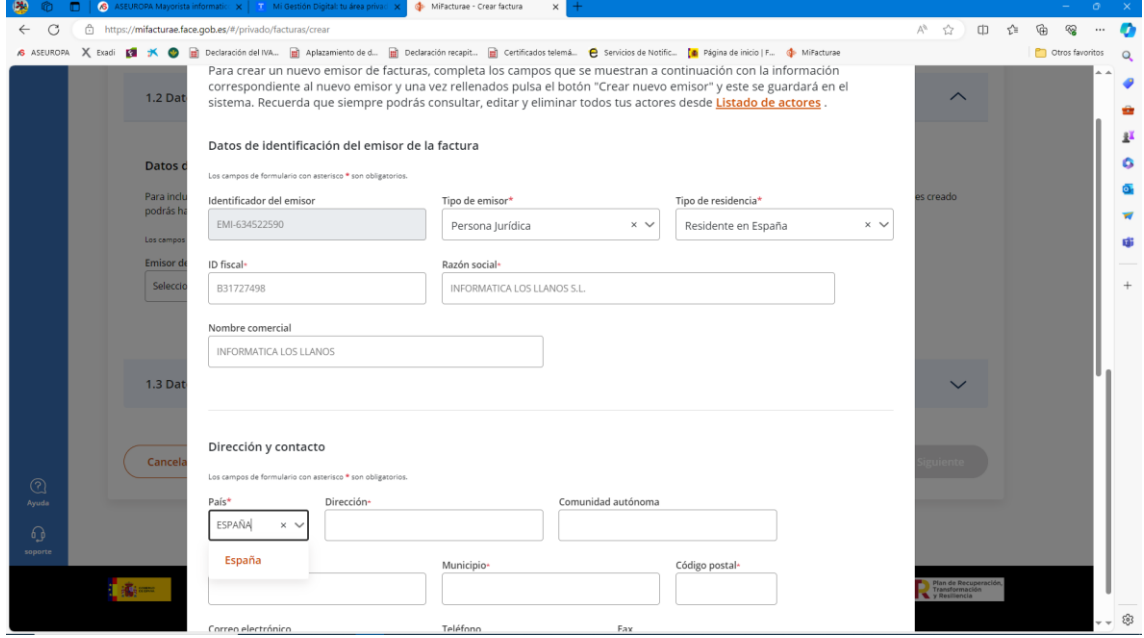

Una vez hayamos introducido los datos, el emisor aparecerá disponible en la lista desplegable que hemos visto anteriormente, y podremos elegirlo. Aparecerán los datos en los cuadros correspondientes del apartado 1.2 y podremos pasar al siguiente.

El siguiente paso es desplegar el apartado 1.3 para introducir los datos del receptor de la factura. De la misma manera que antes, tendremos un cuadro desplegable desde el que podríamos elegir el receptor que corresponda, pero al no tener ninguno todavía, pulsaremos en + Crea nuevo receptor

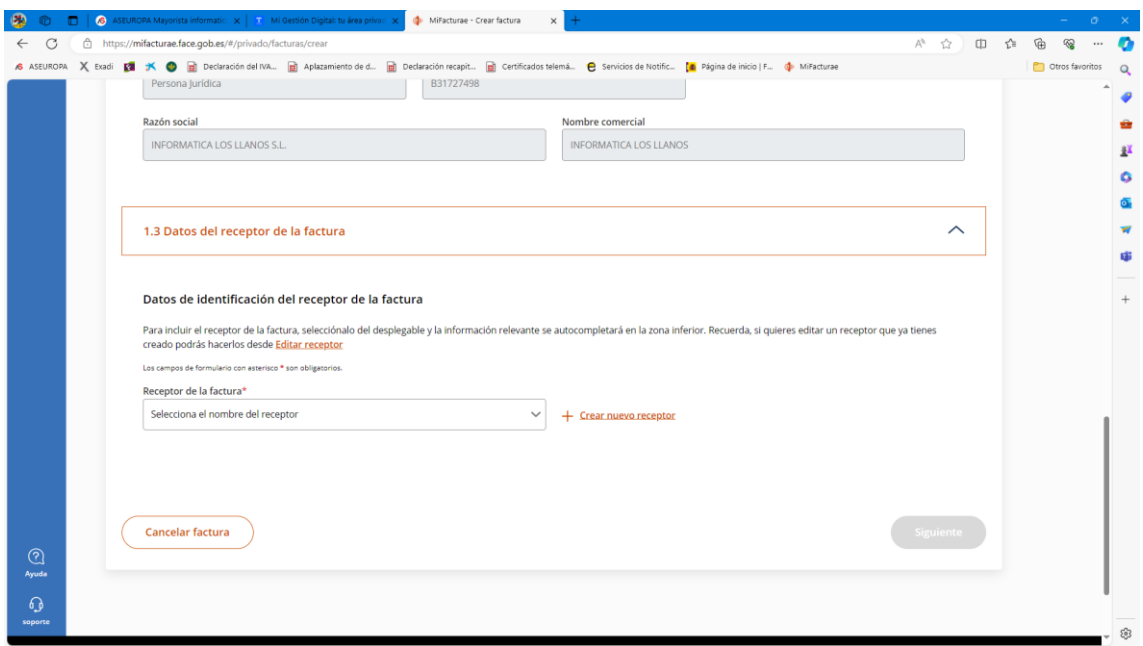

Nos abre una nueva ventana donde introduciremos todos los datos del receptor, acordándonos de aceptar al terminar para que queden registrados y nuestro receptor quede guardado. Así lo podremos elegir desde el desplegable que hemos visto antes. En el apartado 1.3.

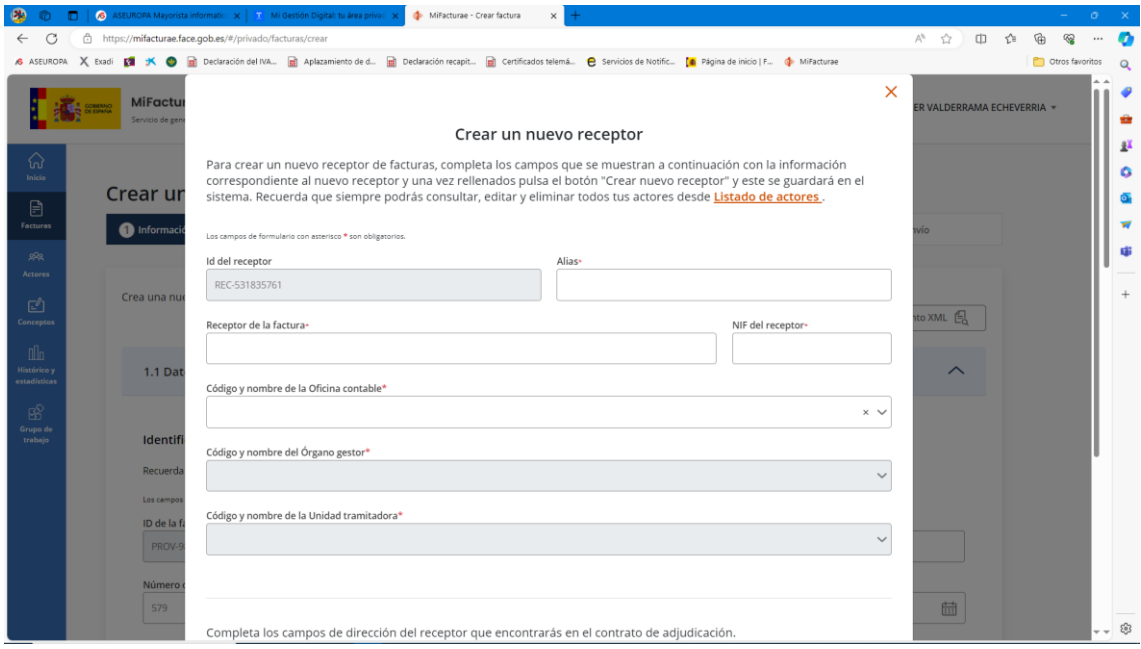

Una vez hayamos introducido los datos generales de la factura (1.1) los del emisor (1.2) y los del receptor (1.3) se habrá activado el botón siguiente para poder pasar al siguiente apartado, donde introduciremos el contenido de la factura.

En este momento nos guarda un borrador de la factura, de forma que podremos dejarla sin terminar y volver a ella en cualquier momento si nos expira la sesión o tenemos que dejarla incompleta. Podremos acceder de nuevo a ella desde Borradores de facturas, que se encuentra dentro del botón facturas que aparece a la izquierda.

Pasaremos así al apartado 2 del procedimiento, que es donde introduciremos el concepto o conceptos que vamos a incluir en la factura. Estos conceptos van a quedar grabados, por lo que podremos modificarlos más adelante, o crear un concepto genérico que usaremos como base.

De forma similar a como hemos creado el emisor y el receptor, podríamos elegirlo del cuadro desplegable, si ya lo tuviéramos grabado, pero como no tenemos aún ninguno, tendremos que pulsar en + Crear nuevo concepto.

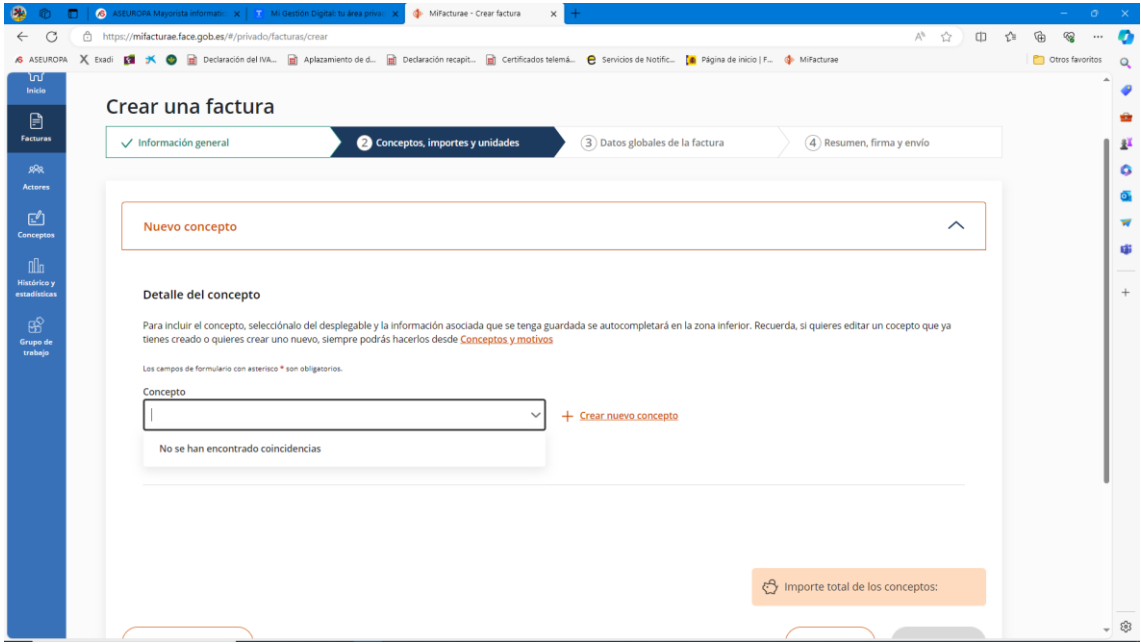

El procedimiento es muy parecido a los anteriores, rellenar los datos sin olvidar ninguno de los marcados con asterisco

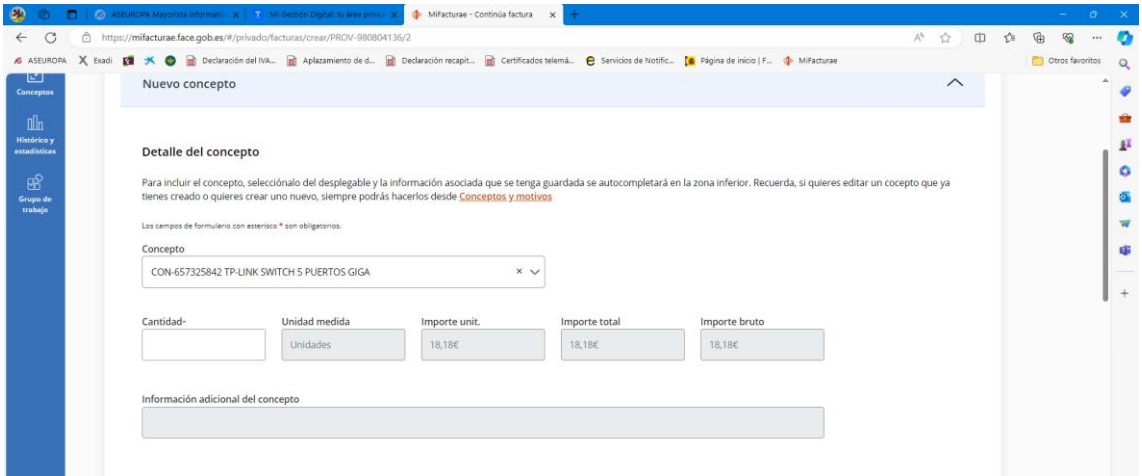

Más adelante nos encontramos con otro bloque de datos que, aunque contiene campos con asterisco, es un bloque opcional, tal y como se indica, y no es necesario completarlo si no se van a aplicar descuentos o cargos al concepto.

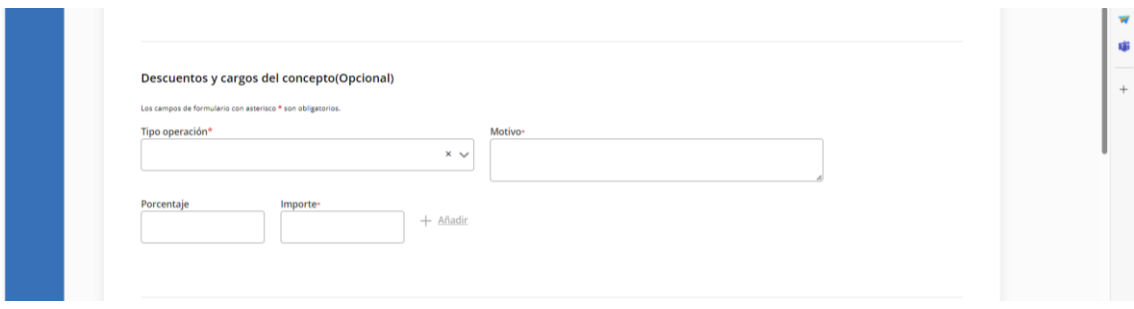

Continuaremos introduciendo el tipo de Impuesto, su porcentaje impositivo y el recargo de equivalencia si lo hubiera. Muy importante pulsar en + Añadir impuesto para que quede grabado.

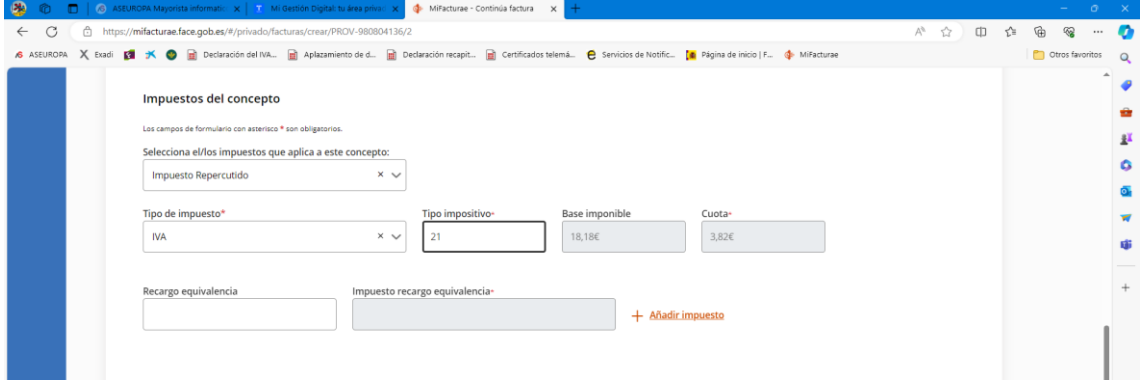

Si el impuesto ha sido bien introducido, debe aparecer esta tabla:

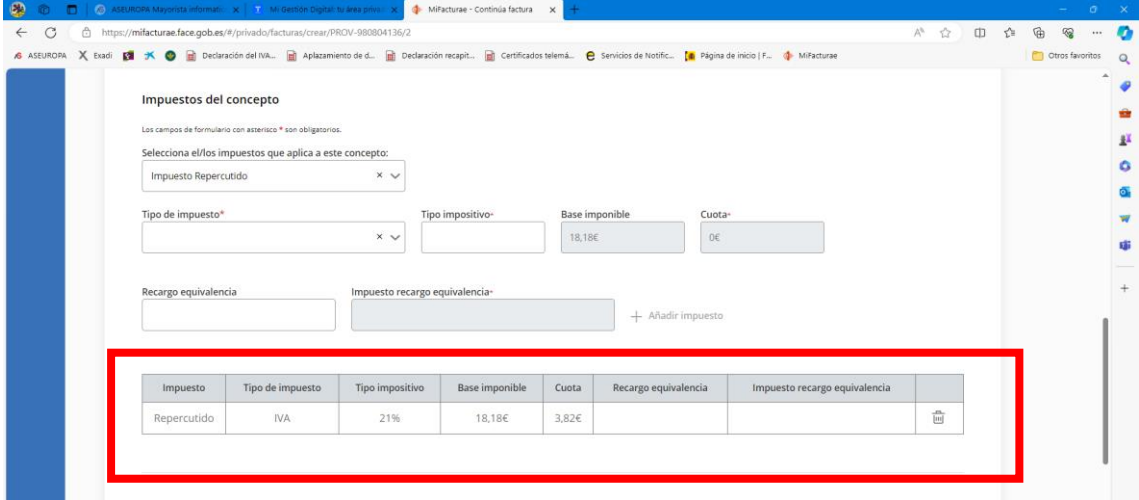

Generalmente no haría falta introducir ningún dato más, pero algunos receptores nos facilitan un **código de asignación** que tendremos que poner en el siguiente bloque opcional (puede quedar vacío, aunque tenga cuadros marcados con asteriscos). Concretamente lo pondremos en la pestaña "referencia del receptor": rellenando los dos cuadros con el mismo código.

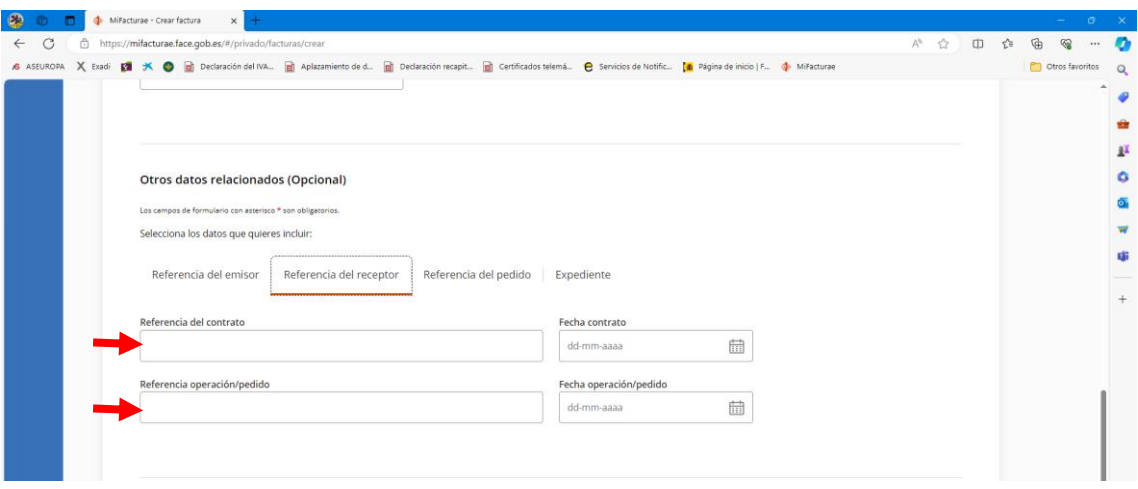

Una vez ya hayamos rellenado los conceptos de la factura, pulsaremos en el botón "Incluir concepto en la factura".

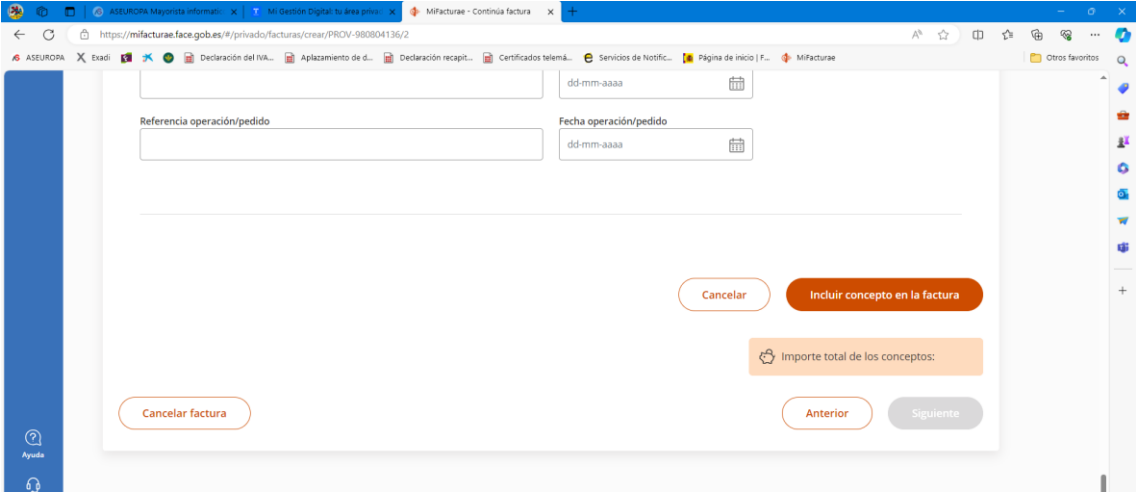

Nos creará una tabla resumen con los conceptos incluidos y se activará el botón "Siguiente" para que podamos continuar con el procedimiento en el apartado 3.

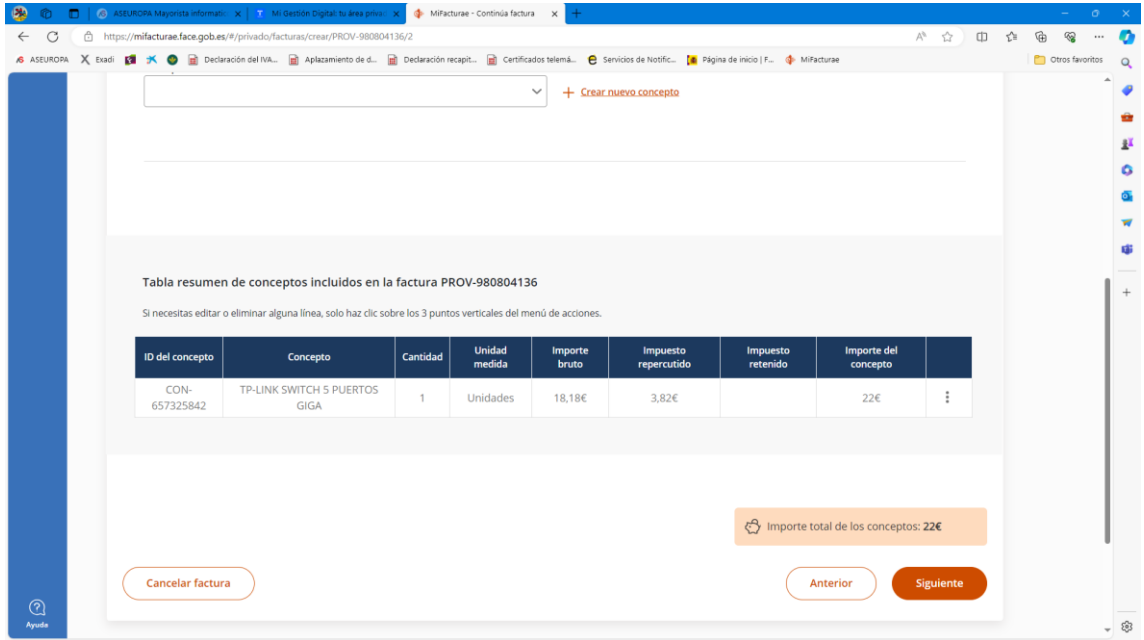

En el apartado 3 introduciremos los datos globales de la factura, en lo referente a temas financieros. Iremos desplegando y rellenando cada uno de los subapartados 3.1, 3.2 y 3.3 en el caso de que nos sea necesario añadir ese tipo de información a la factura:

- 3.1 Suplidos y Gastos financieros
- 3.2 Descuentos y cargos globales
- 3.3 Retención global

Pasaremos al apartado 3.4 es donde podremos adjuntar la factura en formato PDF si la tenemos disponible, o cualquier otro documento PDF que no solicite el receptor.

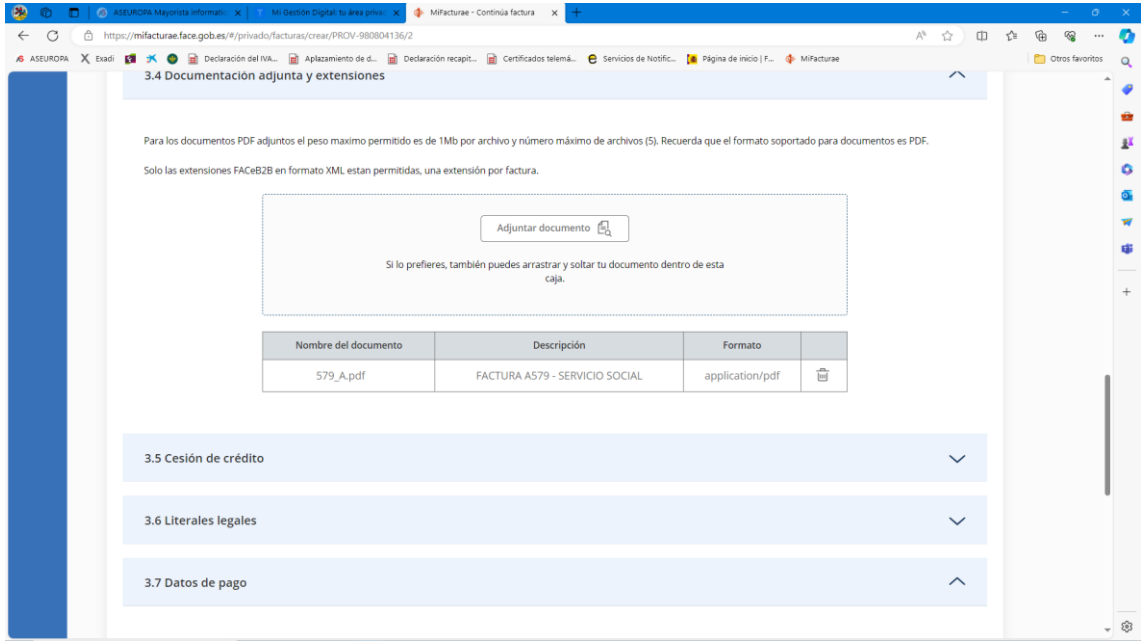

Al igual que los subapartados 3.1, 3.2 y 3.3, los siguientes subapartados 3.5 y 3.6 sólo los desplegaremos y rellenaremos en el caso de que sea necesario:

## 3.5 Cesión de crédito

## 3.6 Literales legales

Y ya será en el apartado 3.7 dónde detallaremos los datos del pago de la factura que se está emitiendo. Tendremos que introducir los datos bancarios antes de proseguir para que nos permita elegir el IBAN correspondiente donde se va a hacer el pago. Para ello iremos a nuestro perfil en la parte superior derecha y desplegaremos el menú eligiendo la opción datos bancarios

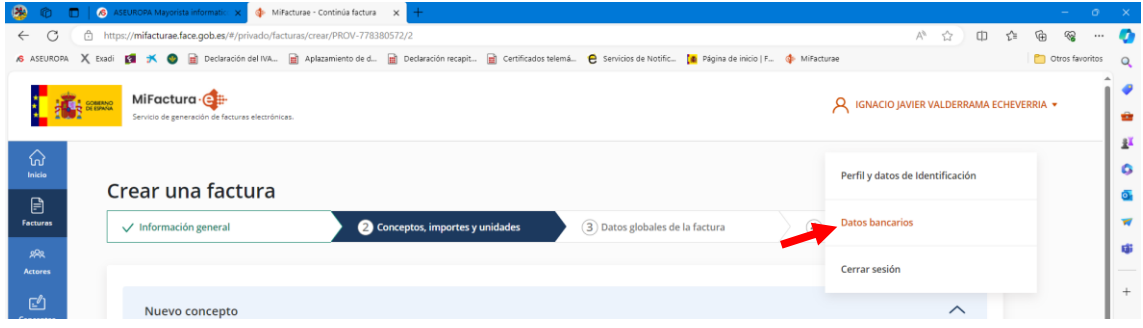

En esta ventana daremos un nombre a la cuenta bancaria que estamos introduciendo y escribiremos el IBAN completo en su cuadro correspondiente. Pulsamos +Crear nueva cuenta para que quede guardada y podamos utilizarla como medio de pago. Podremos introducir tantas cuentas bancarias como queramos tener disponibles.

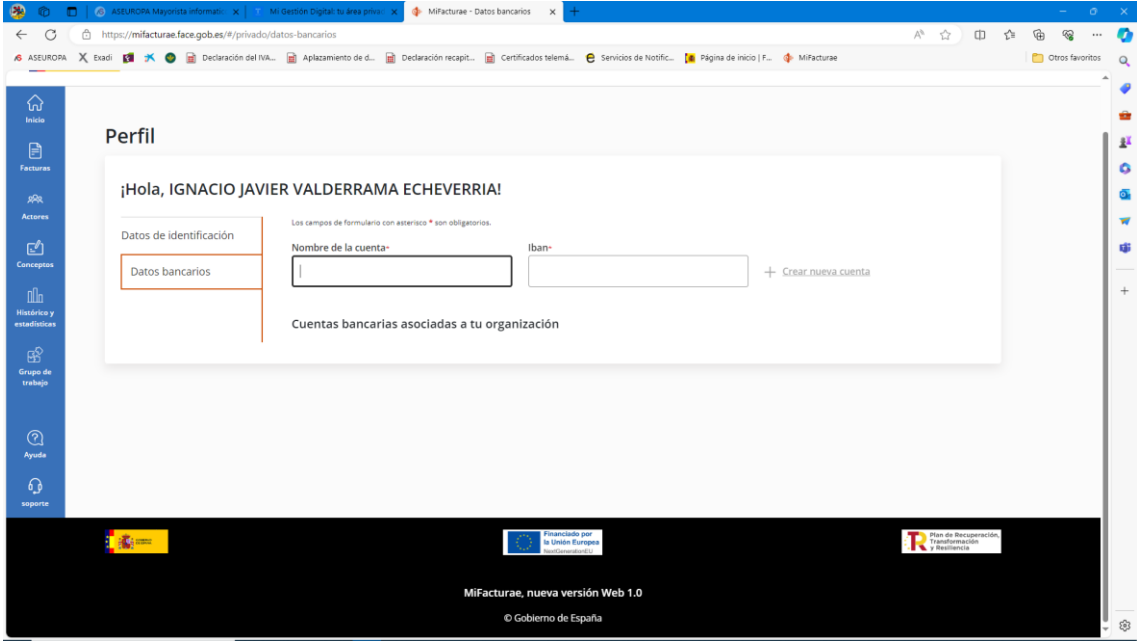

Volveremos al borrador de la factura desde facturas/borradores de facturas. Allí nos aparecerán todos los borradores que tengamos comenzados, y podremos abrirlos pulsando en los 3 puntos verticales de la derecha y eligiendo continuar con la factura.

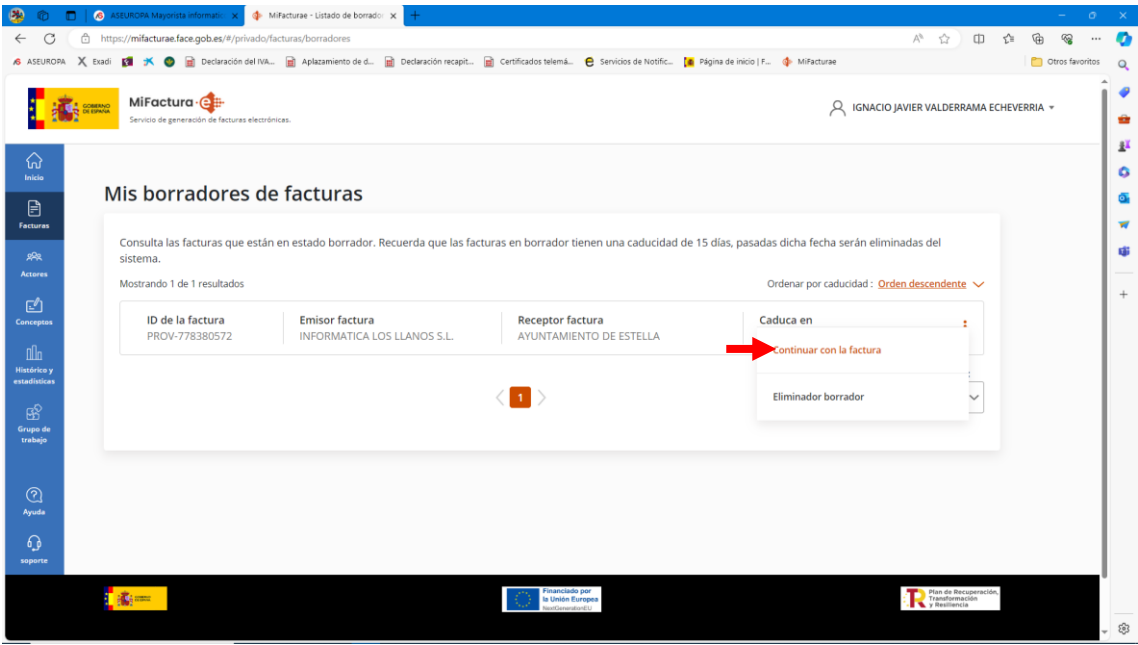

Volveremos al subapartado 3.7 donde nos habíamos quedado introduciendo los datos del pago de la factura.

Añadimos el medio de pago eligiéndolo del menú desplegable, la fecha de vencimiento de dicho pago a través del icono de calendario y la cuenta de abono eligiendo también desde el menú desplegable la que corresponda en cada caso. Pulsamos + Añadir pago para que quede grabado y pulsamos siguiente para pasar al último punto.

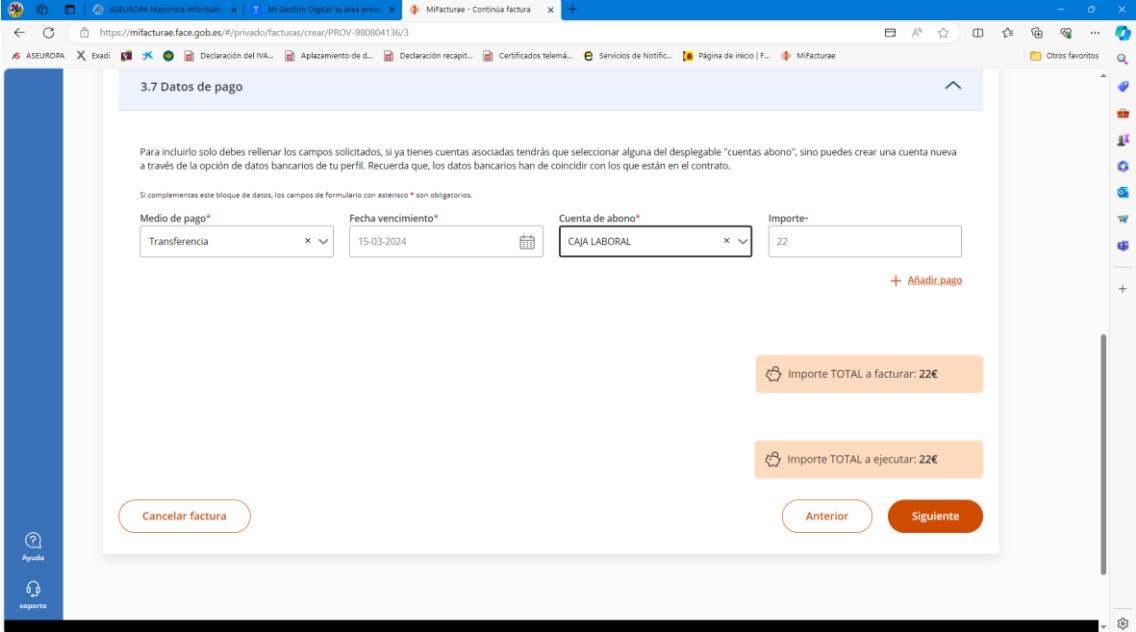

Este último paso nos muestra un resumen de todo lo que hemos introducido en los pasos anteriores

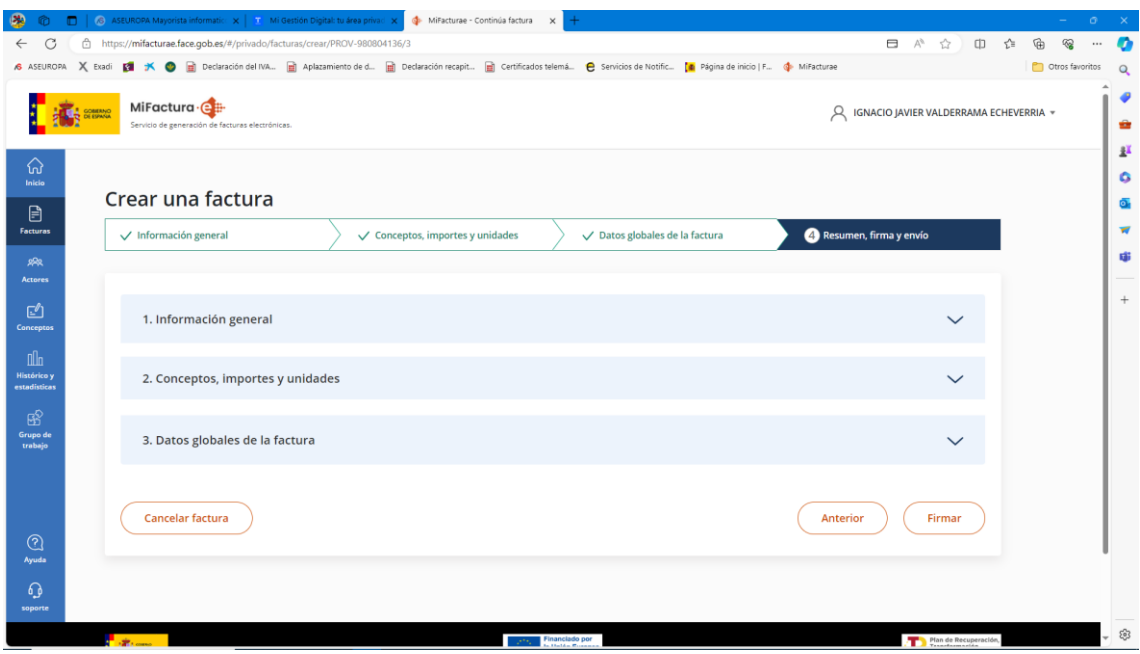

Podremos desplegar cada uno de los apartados para comprobar que todo es correcto y modificar lo que sea necesario. Podremos cancelar la factura o si todo está en orden pasara ya a Firmar.

La firma se realiza a través de Autofirma, nos puede pedir una confirmación de permiso para usarlo, y puede tardar unos segundos en realizarse.

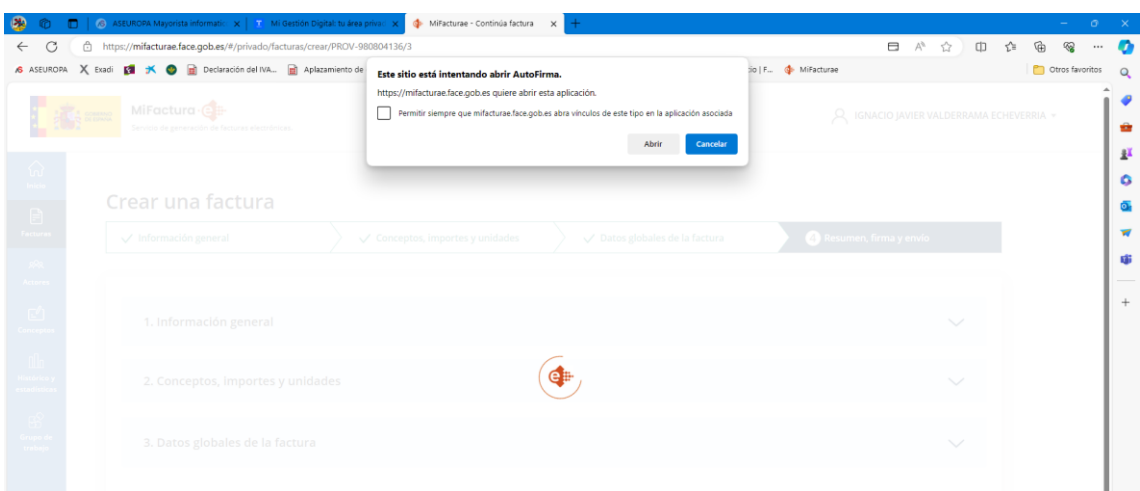

Elegiremos el certificado con el que se vaya a realizar la firma y si la firma es correcta nos dará ya la opción de hacer la presentación en FACE o de descargarla en nuestro equipo.

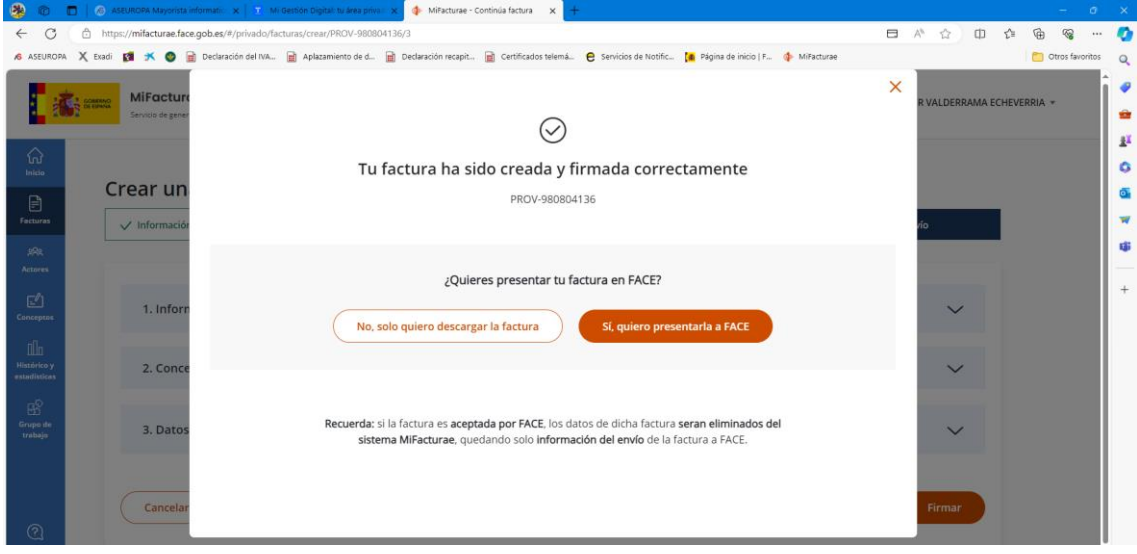

Tras darle a Sí, quiero presentarla a FACE nos dará el código con el que ha quedado registrada.

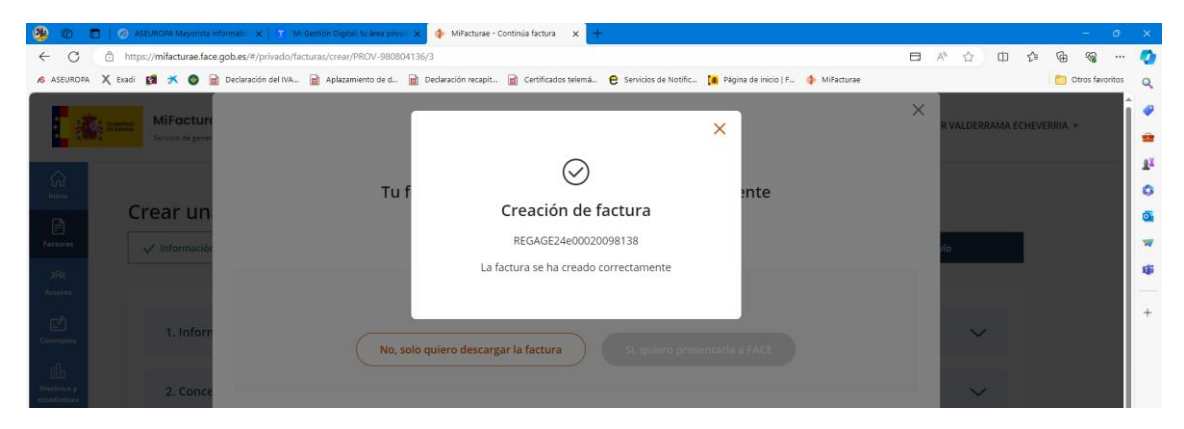

El seguimiento del pago no lo podremos ver desde aquí, para eso habría que ir al enlace: **[FACe](https://face.gob.es/es)** 

Y acceder con el mismo certificado electrónico con el que hemos registrado la factura electrónica.